# **Introduction:**

Philips strives to continually bring you the best experience from our products. To obtain the optimal playback and latest features, you are highly recommended to upgrade the firmware of your car audio system.

# **Preparation for firmware upgrade:**

- A PC with an archive utility that supports the ZIP-format (e.g. WinZip for Windows). Note: MAC computer is not supported.
- A USB flash device (FAT32 or FAT16 file format) with enough free space to hold the firmware file.
- Make sure the USB flash device is empty. (It is recommended to use a computer running on Windows OS to format the USB flash device)

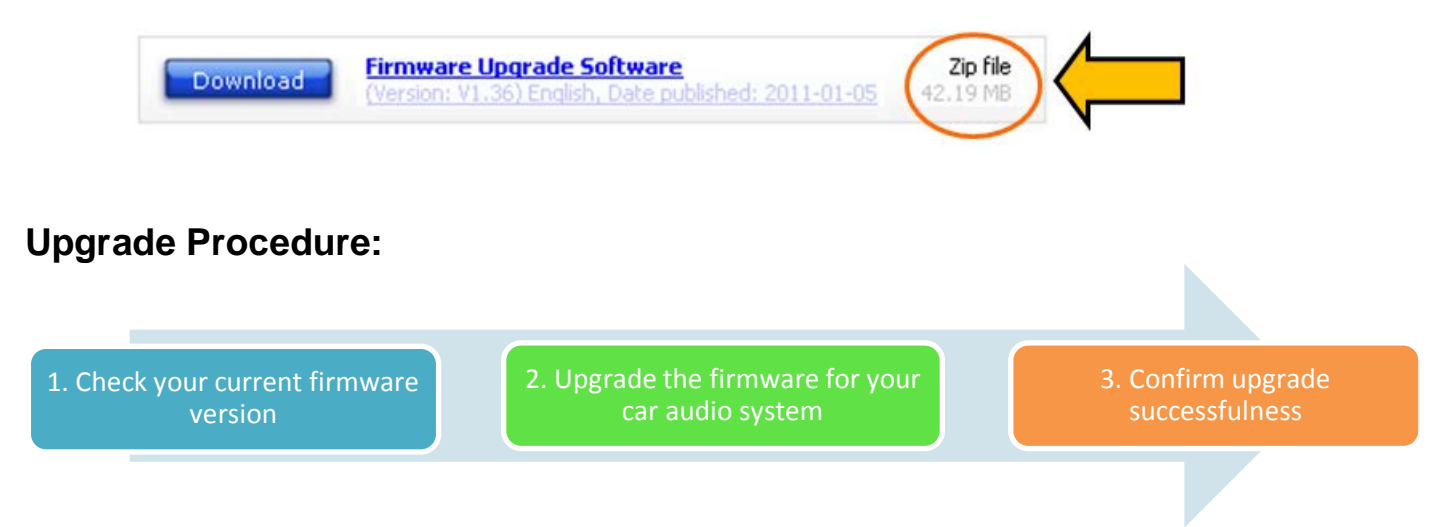

### **Step 1: Check your current firmware version**

- **1.** Turn on the system.
- **2.** Press and hold "**Phone**" button  $\boxed{\phantom{a}}$  (located on the top left corner of the panel).
- **3.** The firmware version will be displayed on the screen. There will be more than one Check the version number of **MPEG** only.
- **4.** Compare the firmware version displayed to the latest version. If the existing firmware is of an earlier version than the new release, please proceed to **Step 2.**

Otherwise, the latest firmware is installed and hence an upgrade is not needed.

### **Step 2: Upgrade the firmware**

**1.** Download firmware.

Click on the Download icon at the top of the screen to download the new firmware package to your computer.

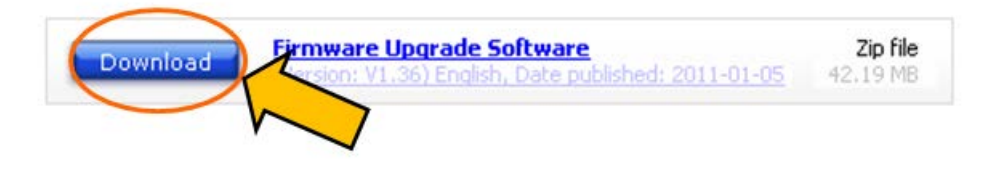

- **2.** Transfer firmware to a USB flash drive.
	- **i.** Extract the zip file to get the firmware upgrade file (name of file: PHILIPS\_CMD300.MCS) **Note:** DO NOT rename the file.
	- **ii.** Copy the firmware file to the root directory of the USB flash drive.
- **3.** Upgrade the firmware on the device

**Warning:** DO NOT remove the USB flash, press any button, interrupt or power off the system during the upgrade process. Otherwise the product may become defective.

- **i.** If there is any iPhone or iPod docked to the car audio system. Undock it.
- **ii.** Turn on the system.
- **iii.** Make sure the system is in "Airplane Mode".
- **iv.** Insert the USB flash drive into the USB slot. - "**USB READ**" would be displayed.
- **v.** After a while, "**UPDATE** >" would be displayed.
- **vi.** Press  $\circ$ <sup>1</sup> button to start the upgrade process.
- **vii.** After the upgrade is completed, the system switches to Radio mode automatically.
- **viii.** Disconnect your USB.
	- **ix.** Press and hold **POWER** button to switch off the system.
	- **x.** Power on the system again. It is now ready with the new firmware installed.

### **Step 3: Confirm upgrade successfulness**

- **1.** Go over **Step 1 Check your current firmware version** to verify if the new firmware is correctly upgraded.
- **2.** If the latest firmware has not been installed, repeat '**Step 2 Upgrade the firmware'** and '**Step 3 Confirm upgrade successfulness'**.